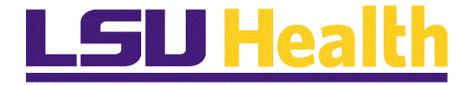

# nVision Reports – All Sites

**Version Date: September 6, 2023** 

### Table of Contents

| nVision Reports – Fluid All Sites                                                        | 1  |
|------------------------------------------------------------------------------------------|----|
| Logon to nVision via Chrome                                                              | 1  |
| Navigate to nVision Reports via NavBar                                                   | 3  |
| Processing nVision Reports (Excludes Prompts)                                            | 5  |
| Process Basic Reports - Web Method                                                       |    |
| Process Basic Reports - Window Method                                                    | 15 |
| Perform Drilldown                                                                        |    |
| Process Reports - Output Type PRINTER                                                    |    |
| Process Reports - Output Type EMAIL                                                      | 29 |
| Process Reports - Output Type EMAIL - Preferred Method (May enter text in body of email) |    |
| Processing nVision Reports (Includes Prompts)                                            | 39 |
| Process Prompt Reports                                                                   | 39 |
| Process Multiple Prompts and Partial Wildcard Reports                                    | 43 |
| Appendix                                                                                 | 47 |
| Enable Drilldown Feature                                                                 |    |
| Procedure for Enabling Macros                                                            |    |
| Process Reports - Output type FILE (HCSD only)                                           |    |

#### **nVision Reports - Fluid All Sites**

#### Logon to nVision via Chrome

In this topic you will learn how to Logon to nVision via Chrome.

| Step | Action                                                                                    |
|------|-------------------------------------------------------------------------------------------|
| 1.   | nVision is an <b>Excel-based</b> add-on application for PeopleSoft Financials that allows |
|      | the user to report on transactional data. Once a user processes a report, because         |
|      | the output is in a spreadsheet format, the user may then manipulate the data using        |
|      | Excel functionality.                                                                      |

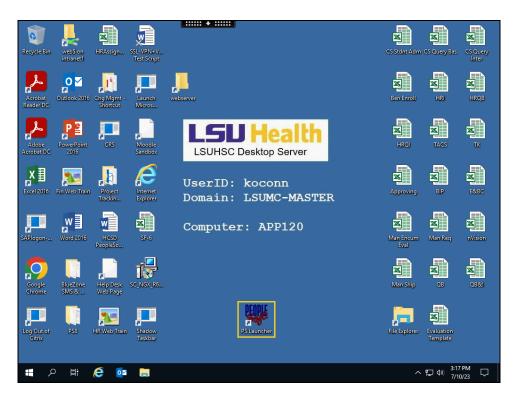

| Step | Action                                      |
|------|---------------------------------------------|
| 2.   | Double-click the <b>PS Launcher</b> button. |
|      | PS Launcher                                 |

| Step | Action                                                                                                    |
|------|----------------------------------------------------------------------------------------------------|
| 3.   | From the PS Launcher panel, you will select the following:                                                                                                    |
|      | PeopleSoft System: Financials                                                                                                    |
|      | Database: PS 9.2 Financials Reports (PS9FSRPT) Application: PeopleSoft                                                                                                    |
| 4.   | Click the button to the right of the <b>Database</b> field.                                                                                                    |
|      |                                                                                                    |
| 5.   | Click the PS 9.2 Financials Reports (PS9FSRPT) list item.                                                                                                    |
|      | PS 9.2 Financials Reports (PS9FSRPT)                                                                                                    |
| 6.   | Click the <b>Start</b> button.                                                                                                    |
|      | Start                                                                                                    |
| 7.   | A warning message displays stating you are accessing a non-production database and asking if you wish to continue.                                                                                                    |
|      | Click the <b>Yes</b> button.                                                                                                    |
|      | Yes                                                                                                    |
| 8.   | NOTE: For <u>training purposes</u> <u>only</u> , you will use the User ID and Password provided in this exercise. For <u>non-training</u> purposes when entering the Reports database, use <u>your</u> User ID and Password for authentication. |
|      | Enter the desired information into the <b>User ID</b> field. Enter " <b>KOCONN</b> ".                                                                                                    |
| 9.   | Enter the desired information into the <b>Password</b> field. Enter " <b>LSUtigers</b> ".                                                                                                    |
| 10.  | Click the <b>Sign In</b> button.                                                                                                    |
|      | Sign In                                                                                                    |
| 11.  | The <b>My Financials Home</b> page displays, which is your landing page for the Reports database.                                                                                                    |
| 12.  | This completes <i>Logon to nVision</i> .  End of Procedure.                                                                                                    |

#### Navigate to nVision Reports via NavBar

In this topic you will learn how to Navigate to nVision Reports via NavBar.

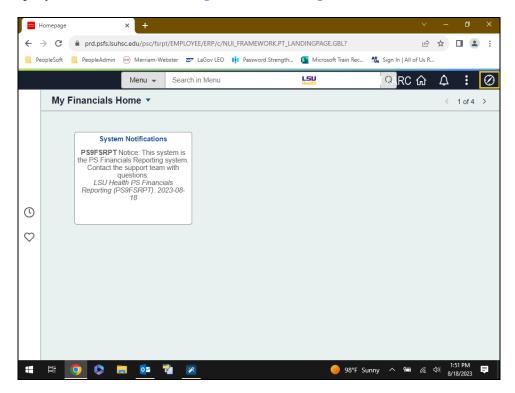

| Step | Action                                                                                                    |
|------|----------------------------------------------------------------------------------------------------|
| 1.   | The NavBar offers users an alternate method of navigating to nVision Reports within PeopleSoft.  Click the NavBar button. |
| 2.   | Click the Menu button.                                                                                                    |
| 3.   | Click the <b>Down</b> button of the scrollbar.                                                                            |
| 4.   | Click the <b>Reporting Tools</b> menu.                                                                                    |
|      | Reporting Tools >                                                                                                    |

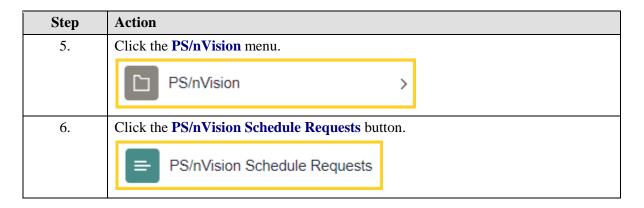

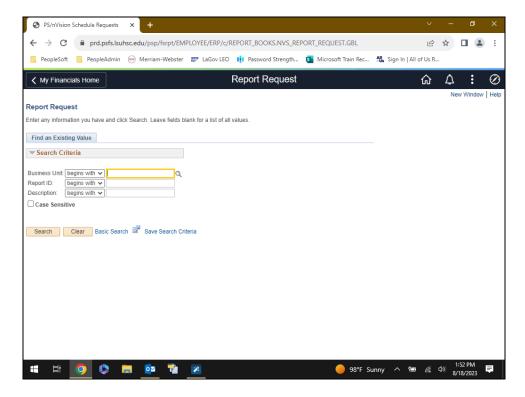

| Step | Action                                                                                                    |
|------|----------------------------------------------------------------------------------------------------|
| 7.   | The Report Request page displays. When working in Reports, enter your Business Unit (BU): <b>HCSDA</b> , <b>LSUNO</b> , or <b>LSUSH</b> . This allows you to search for <u>all</u> nVision Reports associated with the <b>specified</b> BU.  Enter the desired information into the <b>Business Unit:</b> field. Enter " <b>LSUSH</b> ". |
| 8.   | Click the Search button.  Search                                                                                                    |
| 9.   | A list of the nVision reports associated with the specified Business Unit displays.                                                                                                    |
| 10.  | This completes Navigate to nVision Reports via NavBar. End of Procedure.                                                                                                    |

#### **Processing nVision Reports (Excludes Prompts)**

#### Process Basic Reports - Web Method

In this topic you will learn how to **Process Basic Reports - Web Method**.

| Step | Action                                                                                                    |
|------|----------------------------------------------------------------------------------------------------|
| 1.   | In this example, the following parameters will be used:                                                                                    |
|      | BU - HCSDA                                                                                                    |
|      | Report ID - CREX111 - Cash Receipts & Exp - Fund 111 LSUNO - TBPERIOD - Trial Balance by Period LSUSH - TBPERIOD - Trial Balance by Period |
|      | Type - Printer                                                                                                    |

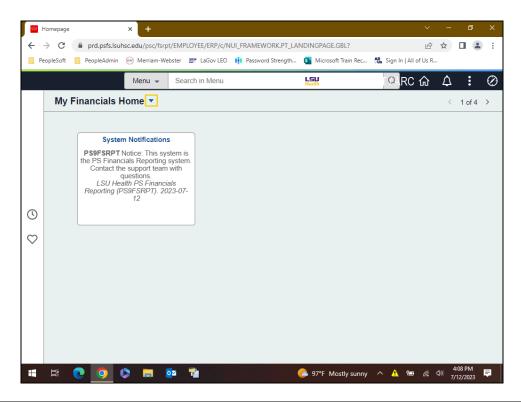

| Step | Action                                                                                                    |
|------|----------------------------------------------------------------------------------------------------|
| 2.   | From the My Financials Home landing page, users will navigate to the LSU Health Reporting homepage.  Click the button to the right of the My Financials Home field.                                                                                                    |
| 3.   | The <b>LSU Health Reporting</b> homepage is where you will access the three reporting applications (i.e., Query, nVision, and BI Publisher) used for displaying PeopleSoft data visually. Each application presents retrieved data in a different way, from simple spreadsheets to formal accounting reports. The <b>exercises</b> in this manual will focus on using the <b>nVision Reports</b> application.  Click the <b>LSU Health Reporting</b> link.  LSU Health Reporting |
| 4.   | Click the <b>nVision</b> button.                                                                                                    |

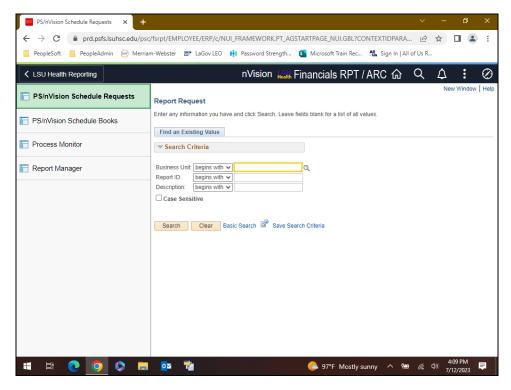

| Step | Action                                                                                                    |
|------|----------------------------------------------------------------------------------------------------|
| 5.   | When working in Reports, enter your Business Unit (BU): <b>HCSDA</b> , <b>LSUNO</b> , or <b>LSUSH</b> . This allows you to search for <u>all</u> nVision Reports associated with the <b>specified</b> BU.  For <u>training purposes only</u> , enter the desired information into the <b>Business Unit</b> : field. Enter " <b>HCSDA</b> ". |
| 6.   | Click the Search button.  Search                                                                                                    |
| 7.   | The report list displays below the Search button. You are viewing the first 100 out of 161 reports.  Click the View All link.  View All                                                                                                    |
| 8.   | A list of available reports for HCSDA displays. Scroll to find the CREX111 - Cash Receipts & Exp - Fund 111 option.  Click the Down button of the scrollbar.                                                                                                    |
| 9.   | Click the CREX111 link.  CREX111                                                                                                    |

| Step | Action                                                                                                    |
|------|----------------------------------------------------------------------------------------------------|
| 10.  | This page is divided into three sections:  1. The Report Request Section;  2. The Report Date Section; and  3. The Output Options Section                                                                                                    |
| 11.  | The Report Request Section                                                                                                    |
|      | The top section includes the <b>Business Unit</b> (BU) and the <b>Report ID</b> (name), the <b>Report Title</b> (report description), and * <b>Layout</b> (name utilized by Report Request).                                                                                                    |
|      | To the right are links that allow users to <b>Copy</b> the report request (based on user's security), <b>Transfer</b> (navigate) to Report books, navigate to the <b>Process Monitor</b> , and navigate to the <b>Report Manager</b> . An additional link allows users to <b>Share</b> private report requests with other users (security based).                                 |
| 12.  | The Report Date Section                                                                                                    |
|      | There are four (4) options available for the '*As Of Reporting Date':  • Business Unit Reporting Date - is the current month - set by GL team when they close and update the current month  • Default - is not recommended for use  • Specify - can be used to select the end date of a month if current month is not updated as yet  • Today's Date - is not recommended for use |
|      | Balance Sheet Reports will generally use the 'Business Unit Reporting Date.'  Financial Statement type reports will use end of month or end of year most of the time.                                                                                                    |
| 13.  | The Report Date Section (continued)                                                                                                    |
|      | The 'Tree As Of Date' has three options from which to select:  • Default - not recommended for use  • Specify - can be used to select the end date of a month if current month is not updated as yet  • Use As Of Reporting Date - will use date selected for '*As Of Reporting Date'                                                                                             |
|      | Generally, the '*Tree As Of Date' will typically be set to 'Use as of Reporting Date.'                                                                                                    |
|      | A checkbox displays below the 'Tree As of Date' line that reads, "Override Tree As of Date if Specified in Layout." This box will always remain checked.                                                                                                    |

| Step | Action                                                                                                    |
|------|----------------------------------------------------------------------------------------------------|
| 14.  | The Output Options Section                                                                                                    |
|      | <b>Type:</b> Allows the user to choose the output type of <b>Web</b> , <b>Window</b> , <b>File</b> , <b>Email</b> , or <b>Printer</b> . For this example, the output type of Web will be used. The output type of <b>Window</b> ( <i>most commonly used</i> ) will be demonstrated in the next exercise and in the example for the Drill feature. Writing the report to a file and sending a report via email documentation are included in a later exercise.                                                                                                    |
|      | The Format will always be Microsoft Excel xls.                                                                                                    |
| 15.  | Click the Scope and Delivery Templates link.                                                                                                    |
|      | NOTE: Most often, users will not make any changes to the subpanels found in Scope and Delivery Templates.                                                                                                    |
|      | Scope and Delivery Templates                                                                                                    |
| 16.  | The <b>nVision Web Output</b> subpanel displays. The options shown on this subpanel are <i>determined</i> by the <b>Output Options Type</b> (e.g., Web, Window, Email, Printer, or File) selected on the Report Request page. The <i>subpanel</i> here displays fields for the output type <b>Window</b> or <b>Web</b> .                                                                                                    |
|      | The BU and Report ID are shown at the top of the page.                                                                                                    |
| 17.  | <ul> <li>Report Scope – will contain the Scope name if one is used with the report o Scopes are used to create multiple report instances based on a set of parameters.</li> <li>Folder Name – is not used by LSU Health</li> <li>Retention Days – is not used by LSU Health</li> </ul>                                                                                                    |
| 18.  | • Directory Name – used to identify the file location if the File output type is selected (e.g., \\PSFILESRVR\LSUMC-NO.ENT\PEOPLESOFT\NVISIONRPTFILES\REPORTS\XXXX, where XXXX is enter as HCSD)  o HCSDA is usually the only unit to utilize this feature. However, LSUNO  VCAF office uses the feature for one set of reports.  o Deeper level folders may be added after the XXXX level to further segregate the reports.  o View completed reports by navigating to  V:\PeopleSoft\nVisionRPTFiles\Reports\XXXX  o Instructions for this type of report processing can be found in the Appendix. |

| Step | Action                                                                                                    |
|------|----------------------------------------------------------------------------------------------------|
| 19.  | Content Delivery Template — also used to identify the file name that will appear in the Report Repository     o Report Variables are used as values for the template. The most common examples are:                                                                                                    |
| 20.  | If Printer or File is selected as the output type, then the <b>nVision File/Printer Output</b> subpanel displays. The BU and Report ID are shown at the top of the subpanel.                                                                                                    |
| 21.  | The <b>Report Scope</b> and <b>Directory Name Template</b> fields were introduced as part of the <b>nVision Web Output</b> subpanel, so they will not be reviewed again here.                                                                                                    |
| 22.  | • File Template — used to identify the file name that will appear in the Report Repository  o This options will display when the Output Options Type is File, Printer or Email.  o The File template is used to name the .xls field.  □ For example, if you wanted the Excel file name to include the Report ID and the BU is HCSDA, the variable entered into the File Template field will be %RID%-%RBU%.xls. This will display in the repository as CREX111-HCSDA.xls  □ For LSUNO and LSUSH using the TBPERIOD report the variable will be:  • %RID%-%RBU%.xls which will display as TBPERIOD-LSUNO.xls  • %RID%-%RBU%.xls which will display as TBPERIOD-LSUNO.xls |
| 23.  | If <b>Email</b> is selected as the output type, then the <b>nVision Email Output</b> subpanel displays. The BU and Report ID are shown at the top of the subpanel.                                                                                                    |
| 24.  | The Report Scope, File Template and Directory Name Template fields were introduced for other output subpanels, so they will not be reviewed again here.  • Email Template – used to list email addresses to specify who will receive the report  o If multiple email addresses are used separate each address with a comma                                                                                                    |
| 25.  | NOTE: Information on the Advanced Options is pre-set. Please do <u>not</u> use any links or change any settings on this tab.                                                                                                    |
| 26.  | Click the LSU Define Prompt tab.  LSU Define Prompt                                                                                                    |

| Step | Action                                                                                                    |
|------|----------------------------------------------------------------------------------------------------|
| 27.  | The <b>LSU Define Prompt</b> page allows users to enter the prompt values for the reports that use run-time prompts. Fields that are <u>bold</u> are <b>required</b> prompt values for the report. In this example, the report is a basic one, not using any prompts except for BU. Thus, there are no required fields for entry. |
| 28.  | Click the nVision Report Request tab.  nVision Report Request                                                                                                    |
| 29.  | Click the button to the right of the *As Of Reporting Date: field.                                                                                                    |
| 30.  | Click the <b>Specify</b> list item.  Specify                                                                                                    |
| 31.  | Enter the desired information into the *As Of Reporting Date field. Enter "063023".                                                                                                    |
| 32.  | Click the button to the right of the *Tree As Of Date: field.                                                                                                    |
| 33.  | Click the <b>Specify</b> list item.  Specify                                                                                                    |
| 34.  | Enter the desired information into the *Tree As Of Date field. Enter "063023".                                                                                                    |
| 35.  | Click the Override Tree As of Date if Specified in Layout option.  NOTE This option should always be checked.                                                                                                    |
| 36.  | Click the button to the right of the <b>Type:</b> field.                                                                                                    |
| 37.  | Click the <b>Web</b> list item.                                                                                                    |
| 38.  | NOTE: Every report request must be saved before running the report.  Click the Save button.                                                                                                    |
| 39.  | Click the <b>Run Report</b> button.  Run Report                                                                                                    |

| Step | Action                                                                                                    |
|------|----------------------------------------------------------------------------------------------------|
| 40.  | The <b>Server Name</b> has already been entered. If the Server Name had <u>not</u> been entered, you would click the drop-down button to the right of the Server Name field to select the <i>PSNT</i> option. All other options will remain as defaulted on this page.  Click the <b>OK</b> button.                                                         |
| 41.  | Click the Process Monitor link.  Process Monitor                                                                                                    |
| 42.  | You want the <b>Run Status = Success</b> and the <b>Distribution Status = Posted</b> . In this example, these values are already achieved. If your statuses were something other than Success and Posted, you would click the <b>Refresh</b> button every 10-15 seconds until statuses are achieved.  Click the <b>Report Manager</b> link.  Report Manager |
| 43.  | Click the <b>Administration</b> tab.                                                                                                    |
|      | Administration                                                                                                    |
| 44.  | This page displays a list of reports for your User ID. The uppermost report in the list is the most recent report. To open a report, simply click the report name link in the <b>Description</b> column of the page.                                                                                                    |
|      | NOTE: The information displayed in the Description column is the result of the specification in the Content Description Template box on the Report Request page.                                                                                                    |
|      | Click the Cash Receipts & Exp - Fund 111 link for HCSDA users. LSUNO and LSUSH users, please select the Trial Balance by Period link.                                                                                                    |
|      | NOTE: This will open a new window.                                                                                                    |
|      | Cash Receipts & Exp - Fund 111                                                                                                    |
| 45.  | Your report displays. Some reports may include Macros, so you may receive a Security Warning pop-up message.                                                                                                    |
|      | Click the <b>Enable Content</b> button.                                                                                                    |
|      | Enable Content                                                                                                    |
| 46.  | Click the Close button.                                                                                                    |
|      | ×                                                                                                    |

| Step | Action                                                                |
|------|-----------------------------------------------------------------------|
| 47.  | Click the Go back to Process Requests link.                           |
|      | Go back to Process Requests                                           |
| 48.  | Click the Go back to Report Request link.                             |
|      | Go back to Report Request                                             |
| 49.  | You are returned to the <i>nVision Report Request</i> page.           |
| 50.  | This completes Process Basic Reports - Web Method.  End of Procedure. |

| Training Guide<br>All Sites |  |  |
|-----------------------------|--|--|
|                             |  |  |
|                             |  |  |
|                             |  |  |
|                             |  |  |
|                             |  |  |
|                             |  |  |
|                             |  |  |
|                             |  |  |
|                             |  |  |
|                             |  |  |

#### Process Basic Reports - Window Method

In this topic you will learn how to Process Basic Reports - Window Method.

| Step | Action                                                                                                    |
|------|----------------------------------------------------------------------------------------------------|
| 1.   | In this example, the following parameters will be used:                                                                                                 |
|      | BU - LSUNO                                                                                                    |
|      | Report ID - BSDETAIL - Balance Sheet Detail Report LSUSH - BSDETAIL - Balance Sheet Detail Report HCSDA - CREX111 - Cash Receipts & Expenditures Report |
|      | Type - Printer                                                                                                    |

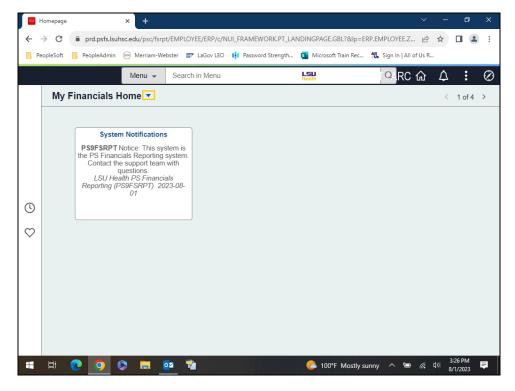

| Step | Action                                                                |
|------|-----------------------------------------------------------------------|
| 2.   | Click the button to the right of the <b>My Financials Home</b> field. |
|      |                                                                       |

| Step | Action                               |
|------|--------------------------------------|
| 3.   | Click the LSU Health Reporting link. |
|      | LSU Health Reporting                 |
| 4.   | Click the <b>nVision</b> button.     |

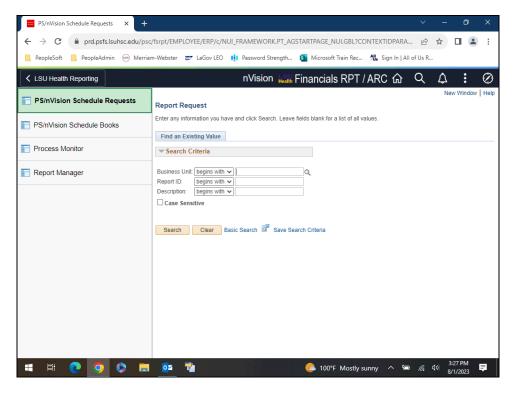

| Step | Action                                                                                                    |
|------|----------------------------------------------------------------------------------------------------|
| 5.   | When working in Reports, enter your Business Unit: <i>HCSDA</i> , <i>LSUNO</i> , <i>or LSUSH</i> .                              |
|      | For <u>training purposes only</u> , enter the desired information into the <b>Business</b> Unit: field. Enter "LSUNO".          |
| 6.   | Click the <b>Search</b> button.                                                                                                 |
|      | Search                                                                                                    |
| 7.   | A list of available reports for LSUNO displays. Scroll to find the <b>BSDETAIL</b> - <b>Balance Sheet Detail Report</b> option. |
|      | Click the <b>Down</b> button of the scrollbar.                                                                                  |
|      |                                                                                                    |

| Step | Action                                                                                                    |
|------|----------------------------------------------------------------------------------------------------|
| 8.   | Click the <b>BSDETAIL</b> link.                                                                                                    |
|      | LSUNO BSDETAIL Balance Sheet - Detail                                                                                                   |
| 9.   | In this example, the *As Of Reporting Date will be <b>Today's Date</b> . The *Tree As Of Date will remain as defaulted.                 |
|      | Date will remain as defaulted.                                                                                                    |
|      | Click the button to the right of the <b>As Of Reporting Date:</b> field.                                                                |
| 10   |                                                                                                    |
| 10.  | Click the <b>Today's Date</b> list item.  Today's Date                                                                                  |
| 11.  | <u> </u>                                                                                                    |
| 11.  | In the Output Options section, the *Type will be <b>Window</b> for this example. The *Format will <b>ALWAYS</b> be Microsoft Excel.xls. |
|      | Click the button to the right of the <b>Type:</b> field.                                                                                |
|      | <b>▽</b>                                                                                                    |
| 12.  | Click the Window list item.                                                                                                    |
|      | Window                                                                                                    |
| 13.  | Parameters must be <i>saved</i> <b>prior</b> to running the report.                                                                     |
|      | Click the <b>Save</b> button.                                                                                                    |
|      | ☐ Save                                                                                                    |
| 14.  | Click the <b>Run Report</b> button.                                                                                                    |
|      | Run Report                                                                                                    |
| 15.  | All parameters will <b>remain</b> as <b>defaulted</b> on this panel. If the <b>Server Name</b> had not                                  |
|      | defaulted, you could have selected it by clicking the drop-down arrow to the right of the field.                                        |
|      | Click the <b>OK</b> button.                                                                                                    |
|      | OK                                                                                                    |
| 16.  | As the report runs, a pop-up window displays. It will show the status of the report as                                                  |
|      | it progresses from Queued, to Processing, to Processing Preparing output for viewing, or Error.                                         |
| 17.  | When the report processes to its conclusion, the pop-up window displays your report                                                     |
|      | in Excel. Some reports include Macros, so you may receive a Security Warning popup.                                                     |
|      |                                                                                                    |
|      | Click the Enable Content button.  Enable Content                                                                                        |
|      | chable Content                                                                                                    |

| Step | Action                                                                                                    |
|------|----------------------------------------------------------------------------------------------------|
| 18.  | After enabling the Macro content, you are returned to the spreadsheet. The <i>Security Warning</i> disappears and the <i>Macros</i> included in the file are <i>enabled</i> . |
| 19.  | Click the Close button.                                                                                                    |
| 20.  | Close the processing tab.  Click the Close tab.                                                                                                    |
| 21.  | This completes Process Basic Reports - Window Method. End of Procedure.                                                                                                    |

#### Perform Drilldown

In this topic you will learn how to **Perform Drilldown**.

| Step | Action                                                                                                    |
|------|----------------------------------------------------------------------------------------------------|
| 1.   | The <b>BSDETAIL</b> report, which was run in the <i>Process Basic Reports - Window Method</i> topic, will be used as the example report for the <b>Perform Drilldown</b> topic. |

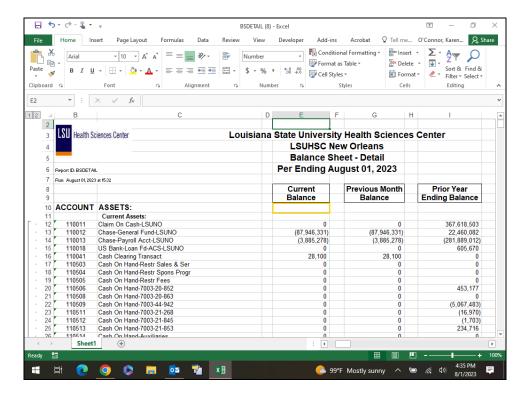

| Step | Action                                                                                                    |
|------|----------------------------------------------------------------------------------------------------|
| 2.   | While navigating through the report, it is recommended that users 'Freeze Panes' so that the row and column headers remain visible. |
|      | Click the <b>E10</b> cell.                                                                                                    |
|      |                                                                                                    |
| 3.   | Click the View button.                                                                                                    |
|      | View                                                                                                    |
| 4.   | Click the button to the right of the <b>Freeze Panes</b> option.                                                                    |
|      | Freeze Panes *                                                                                                    |

| Step | Action                                                                                                    |
|------|----------------------------------------------------------------------------------------------------|
| 5.   | Click the Freeze Panes list item.                                                                                                    |
|      | Freeze Panes  Keep rows and columns visible while the rest of the worksheet scrolls (based on current selection).                                                                                                    |
| 6.   | In this example, you will drill on the <b>A/P-Travel &amp; Direct Pay</b> row, Current Balance column of the report. The selected row must intercept with a column which displays a number. The number <b>cannot</b> be the result of an equation such as a sum of several rows added together. <b>Equation results cannot be drilled on.</b> Click the <b>Down</b> button of the scrollbar. |
| 7.   | Select the A/P-Travel & Direct Pay row, Current Balance column of the report.                                                                                                    |
|      | Click the E196 - A/P-Travel & Direct Pay - Current Balance cell.  35,996,626                                                                                                    |
| 8.   | Click the Add-ins tab.                                                                                                    |
|      | Add-ins                                                                                                    |
| 9.   | Click the button to the right of the <b>nVisionDrill</b> field.                                                                                                    |
|      | nVisionDrill 🕶                                                                                                    |
| 10.  | Click the <b>Drill</b> menu.                                                                                                    |
|      | Dṛill                                                                                                    |
| 11.  | A new window opens displaying the various drills that are available for use. Simply select the Run Drilldown button to the right of the desired drill option. In this example, select the <b>Breakdown by Account and Department</b> drill.                                                                                                    |
|      | NOTE: The *Type: selection box at the top left of the page displays Window. This allows the drill to run to the output option of Window. For drills, Window is the default option. The other option is Web, which would run the drill report and post it to the report repository.                                                                                                    |
| 12.  | Click the Breakdown by Account and Dept - Run Drilldown button.                                                                                                    |
|      | Run Drilldown                                                                                                    |
| 13.  | When the report is run with the output type of <i>Window</i> , the nVision drill menu is replaced by the <b>Status Window</b> . Once completed, the status of 'Success Preparing output for viewing' displays in the window. At the same time, a <u>new</u> Excel spreadsheet window is created that will display the drill results.                                                         |

| Step | Action                                                                                                    |
|------|----------------------------------------------------------------------------------------------------|
| 14.  | The drill opens in a new window.                                                                                                    |
|      | You may print the spreadsheet, perform any Excel function, or even perform an additional drill. Once you are finished with the drill file, you may close the window.                                                                                                    |
|      | Click the Close button.                                                                                                    |
| 15.  | Drill files can be saved if needed. In this example, you will <u>not</u> save the drill file.                                                                                                    |
|      | Click the <b>Don't Save</b> button.                                                                                                    |
| 16.  | You are returned to the original nVision report file where you may perform additional drills if desired.                                                                                                    |
|      | In this example, you will run a second drill on the <b>A/P -Manual-Non-Open Item</b> row cell in the <b>Previous Month Balance</b> column. The drill option you will use is <b>Journal Drill</b> .                                                                                                    |
| 17.  | Click the G204 - A/P-Manual-Non-Open Item - Previous Balance cell.                                                                                                    |
|      | 40,673,311                                                                                                    |
| 18.  | Click the button to the right of the <b>nVisionDrill</b> field.                                                                                                    |
|      | nVisionDrill →                                                                                                    |
| 19.  | Click the <b>Drill</b> menu.                                                                                                    |
|      | D <u>r</u> ill                                                                                                    |
| 20.  | Click the Journal Drill - Run Drilldown button.                                                                                                    |
|      | Run Drilldown                                                                                                    |
| 21.  | When a report is run in the output type of <b>Window</b> , the nVision drill menu is replaced by the <b>Status Window</b> . Once completed, the status of <b>'Success Preparing output for viewing'</b> displays in the window. At the same time, a <u>new</u> Excel window is created that will display the drill results. |
| 22.  | The drill report opens in a new window.                                                                                                    |
|      | In many instances, users will want to <b>filter</b> the drill results to limit the data by a specific department, fund, period, or other criterion. <b>Auto Filter</b> is used to perform this task.                                                                                                    |
|      | Click the <b>Data</b> tab.                                                                                                    |
|      | Data                                                                                                    |
|      | ]                                                                                                    |

| Step | Action                                                                                                    |
|------|----------------------------------------------------------------------------------------------------|
| 23.  | Click the <b>Filter</b> button.                                                                                                    |
|      | Filter                                                                                                    |
| 24.  | NOTE: Each column heading is now populated with a drop-down button.                                                                      |
|      | Click the button to the right of the <b>Fund</b> field.                                                                                  |
| 25.  | De-select the Select All option.                                                                                                    |
|      | Click the (Select All) option.  ✓ (Select All)                                                                                           |
| 26.  | Click the <b>911</b> option.   ☐ 911                                                                                                    |
| 27.  | Click the <b>OK</b> button.                                                                                                    |
| 28.  | The spreadsheet now displays only those items charged to <b>Fund 911</b> . Once you have finished with the drill file, you may close it. |
|      | Click the Close button.                                                                                                    |
| 29.  | Drill files may be saved. However, for this example you will select ' <b>Don't Save'</b> .                                               |
|      | Click the <b>Don't Save</b> button.                                                                                                    |
|      | Do <u>n</u> 't Save                                                                                                    |
| 30.  | You are returned to the original report. No further drills will be performed, so you may close the report.                               |
|      | Click the <b>Close</b> button.                                                                                                    |
| 31.  | Click the <b>Don't Save</b> button.                                                                                                    |
|      | Do <u>n</u> 't Save                                                                                                    |
| 32.  | Close the drill window.                                                                                                    |
|      | Click the Close Drill Down Window tab.                                                                                                   |
|      | ×                                                                                                    |

| Step | Action                                                       |
|------|--------------------------------------------------------------|
| 33.  | Close the first drill down window.                           |
|      | Click the Close Drill Down tab.                              |
| 34.  | Click the Go back to Report Request link.                    |
|      | Go back to Report Request                                    |
| 35.  | You are returned to the nVision Report Request page.         |
| 36.  | This completes <i>Perform Drilldown</i> .  End of Procedure. |

| Training Guide<br>All Sites |  |
|-----------------------------|--|
|                             |  |
|                             |  |
|                             |  |
|                             |  |
|                             |  |
|                             |  |
|                             |  |
|                             |  |
|                             |  |
|                             |  |
|                             |  |

#### Process Reports - Output Type PRINTER

In this topic you will learn how to **Process Reports - Output Type Printer**.

| Step | Action                                                       |
|------|--------------------------------------------------------------|
| 1.   | In this example, the following parameters will be used:      |
|      | BU - LSUSH                                                   |
|      | NOTE: All BUs will use the same Report ID for this exercise. |
|      | Report ID - TBDETAIL - Trial Balance - Detail                |
|      | Type - Printer                                               |

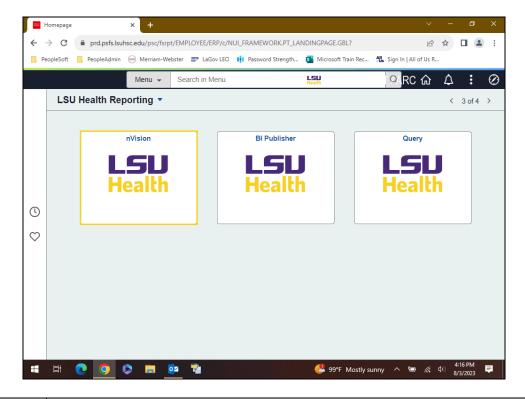

| Step | Action                                                                                                    |
|------|----------------------------------------------------------------------------------------------------|
| 2.   | Click the <b>nVision</b> button.                                                                                                    |
| 3.   | When working in Reports, enter your Business Unit: <b>HCSDA</b> , <b>LSUNO</b> , or <b>LSUSH</b> .  For <u>training purposes only</u> , enter the desired information into the <b>Business</b> Unit: field. Enter "LSUSH". |

| Step | Action                                                                                                    |
|------|----------------------------------------------------------------------------------------------------|
| 4.   | Click the <b>Search</b> button.                                                                                                   |
|      | Search                                                                                                    |
| 5.   | A list of available reports for LSUSH displays. Scroll to find the <b>TBDETAIL</b> - <b>Trial Balance</b> - <b>Detail</b> option. |
|      | Click the View All link.  View All                                                                                                |
| 6.   | Click the <b>Down</b> button of the scrollbar.                                                                                    |
| 7.   | Click the TBDETAIL link.                                                                                                    |
|      | LSUSH TBDETAIL sTrial Balance - Detail                                                                                            |
| 8.   | Click the button to the right of the *Tree As Of Date: field.                                                                     |
| 9.   | Click the Use As Of Reporting Date list item.  Use As Of Reporting Date                                                           |
| 10.  | Click the button to the right of the *Type: field.                                                                                |
| 11.  | Click the <b>Printer</b> list item.                                                                                               |
| 12.  | Click the Save button.                                                                                                    |
| 13.  | Click the <b>Run Report</b> button.  Run Report                                                                                   |
| 14.  | On the Process Scheduler Request page, you must select the *Type as Printer.                                                      |
|      | Click the button to the right of the *Type field.                                                                                 |
| 15.  | Click the <b>Printer</b> list item.  Printer                                                                                      |
| 16.  | Once the *Type is changed to 'Printer', the *Format options changes to 'XLS' and the Output Destination field displays.           |

| Step | Action                                                                                                    |
|------|----------------------------------------------------------------------------------------------------|
| 17.  | NOTE: In the Output Destination box, enter the network printer to which the report will be sent. If you are unsure of the which network printer to send the report, contact your local PC supporter. |
|      | For <u>training purposes</u> <u>only</u> , enter the desired information into the <b>Output Destination</b> field. Enter "\\langle lafprnsrv\LANIER".                                                |
| 18.  | The user would then click the <b>OK</b> button to return to the Report Request page. The report would process and then be sent to the selected printer.                                              |
|      | For <u>training purposes</u> <u>only</u> , click the <u>Cancel</u> button.                                                                                                    |
| 19.  | This completes <i>Process Reports - Output Type Printer</i> .  End of Procedure.                                                                                                    |

| Training Guide<br>All Sites |  |
|-----------------------------|--|
|                             |  |
|                             |  |
|                             |  |
|                             |  |
|                             |  |
|                             |  |
|                             |  |
|                             |  |
|                             |  |
|                             |  |
|                             |  |

#### Process Reports - Output Type EMAIL

In this topic you will learn how to Process Reports - Output Type Email.

| Step | Action                                                                                                   |
|------|----------------------------------------------------------------------------------------------------|
| 1.   | In this example, the following parameters will be used:                                                  |
|      | BU - LSUNO                                                                                               |
|      | Report ID - TBFUND - Trial Balance by Fund<br>LSUSH - TBFUND - Trial Balance by Fund<br>HCSDA - TBALLFND |
|      | Type - Email                                                                                             |

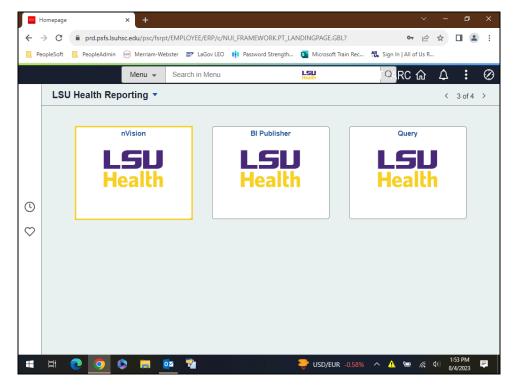

| Step | Action                           |
|------|----------------------------------|
| 2.   | Click the <b>nVision</b> button. |

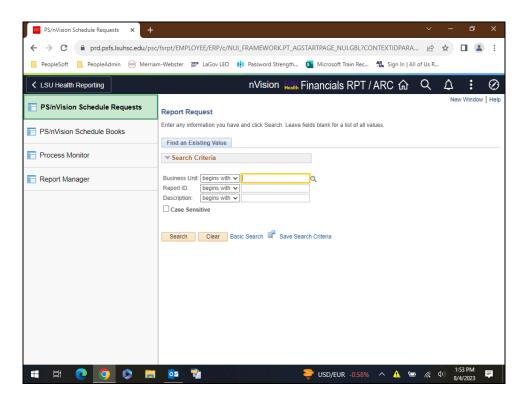

| Step | Action                                                                                                    |
|------|----------------------------------------------------------------------------------------------------|
| 3.   | When working in Reports, enter your Business Unit: <b>HCSDA, LSUNO</b> or <b>LSUSH</b> .                                |
|      | For training purposes only, enter the desired information into the <b>Business Unit:</b> field. Enter " <b>LSUNO</b> ". |
| 4.   | Click the <b>Search</b> button.                                                                                         |
|      | Search                                                                                                    |
| 5.   | A list of available reports for LSUNO displays. Scroll to find the CREX111 - Cash Receipts & Exp - Fund 111 option.     |
|      | Click the View All link.                                                                                                |
|      | View All                                                                                                    |
| 6.   | Click the <b>Down</b> button of the scrollbar.                                                                          |
|      |                                                                                                    |
| 7.   | Click the <b>TBFUND</b> link.                                                                                           |
|      | LSUNO TBFUND Trial Balance by Fund                                                                                      |
|      |                                                                                                    |

| Step | Action                                                                                                    |
|------|----------------------------------------------------------------------------------------------------|
| 8.   | Users will leave the '*As Of Reporting Date:' and the '*Tree As Of Date:' as defaulted.                                                                                                    |
|      | Click the <b>Type:</b> list.                                                                                                    |
|      | V                                                                                                    |
| 9.   | Click the <b>Email</b> list item.                                                                                                    |
| 10.  | Click in the Scope and Delivery Templates field.                                                                                                    |
|      | Scope and Delivery Templates                                                                                                    |
| 11.  | On the nVision Email Output page, enter the recipient's email address in the Email Template field. Multiple user email addresses can be entered, but must be separated by a colon and a space (e.g., xxxx@lsuhsc.edu; xxxx@lsuhsc.edu). |
|      | Enter the desired information into the <b>Email Template:</b> field. Enter "koconn@lsuhsc.edu".                                                                                                    |
| 12.  | Click the <b>OK</b> button.                                                                                                    |
|      | OK                                                                                                    |
| 13.  | Click the Save button.                                                                                                    |
| 14.  | Click the <b>Run Report</b> button.                                                                                                    |
|      | Run Report                                                                                                    |
| 15.  | All fields will remain as defaulted.                                                                                                    |
|      | Click the <b>OK</b> button.                                                                                                    |
|      | ОК                                                                                                    |
| 16.  | Click the <b>Process Monitor</b> link.                                                                                                    |
|      | Process Monitor                                                                                                    |
| 17.  | Click the <b>Process Monitor</b> .                                                                                                    |
|      |                                                                                                    |
| 18.  | Click the Refresh button every 10 - 15 seconds until the <b>Distribution Status</b> = <b>Posted</b> .                                                                                                    |
|      | Click the <b>Refresh</b> button.                                                                                                    |
|      | Refresh                                                                                                    |

| Step | Action                                                                                                    |
|------|----------------------------------------------------------------------------------------------------|
| 19.  | Once the <b>Distribution Status = Posted</b> , the system will generate and send an email to the listed email account with the report attached.  **NOTE: The email will be sent from PS9FSRPT@lsuhsc.edu. |
| 20.  | Click the <b>Outlook</b> button.                                                                                                    |
| 21.  | Click the <b>TBFUND.xlsx</b> button.  TBFUND.xlsx 262 KB                                                                                                    |
| 22.  | The TBFUND report displays.                                                                                                    |
| 23.  | Click the Minimize Outlook button.                                                                                                    |
| 24.  | Click in the Go back to Report Request field.  Go back to Report Request                                                                                                    |
| 25.  | This completes Process Reports - Output Type Email.  End of Procedure.                                                                                                    |

Process Reports - Output Type EMAIL - Preferred Method (May enter text in body of email)

In this topic you will learn how to Process Reports - Output Type Email - Preferred Method (May enter text in body of email.

| Step | Action                                                                                                    |
|------|----------------------------------------------------------------------------------------------------|
| 1.   | For this exercise, the same Report Request used for the previous topic will be used to complete this exercise.                       |
|      | BU - LSUNO                                                                                                    |
|      | Report - TBFUND - Trial Balance by Fund<br>LSUSH - TBFUND - Trial Balanace by Fund<br>HCSDA - TBALLFND - Trial Balance by Fund by BU |
|      | *Type - Web                                                                                                    |

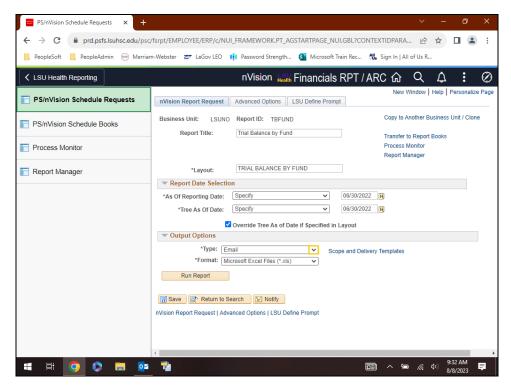

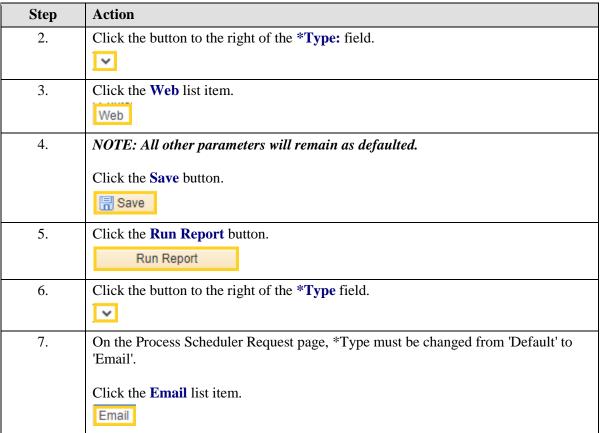

| Step | Action                                                                                                    |
|------|----------------------------------------------------------------------------------------------------|
| 8.   | NOTE: *Format automatically changes to XLS and Distribution link displays.                                                                              |
|      | Click the <b>Distribution</b> link.                                                                                                    |
|      | Distribution                                                                                                    |
| 9.   | Enter the desired information into the <b>Email Subject</b> field. Enter " <b>TBFUND Training Example</b> ".                                            |
| 10.  | Enter the desired information into the <b>Message Text</b> field. Enter " <b>Please review</b> and get back with me".                                   |
| 11.  | NOTE: Multiple user email addresses can be entered, but must be separated by a colon and a space (e.g., xxxx@lsuhsc.edu; xxxx@lsuhsc.edu).              |
|      | Enter the desired information into the <b>Email Address List</b> field. Enter "koconn@lsuhsc.edu".                                                      |
| 12.  | Click the <b>Down</b> button of the scrollbar.                                                                                                    |
| 13.  | NOTE: The email feature is a great tool. However, it does not allow the sender to preview the report output before sending the report to the recipient. |
|      | Click the <b>OK</b> button.                                                                                                    |
| 14.  | Click the <b>OK</b> button.                                                                                                    |
| 15.  | Click the <b>Process Monitor</b> link.                                                                                                    |
|      | Process Monitor                                                                                                    |
| 16.  | Click the <b>Right</b> button of the scrollbar.                                                                                                    |
| 17.  | Click the Refresh button every 10 - 15 seconds until the <b>Distribution Status</b> = <b>Posted</b> .                                                   |
|      | Click the <b>Refresh</b> button.  Refresh                                                                                                    |
| 18.  | NOTE: The system delivers an email to the specified users once the Distribution Status = Posted.                                                        |
|      | Click the <b>Process Monitor</b> .                                                                                                    |

| Step | Action                                    |
|------|-------------------------------------------|
| 19.  | Click the Go back to Report Request link. |
|      | Go back to Report Request                 |

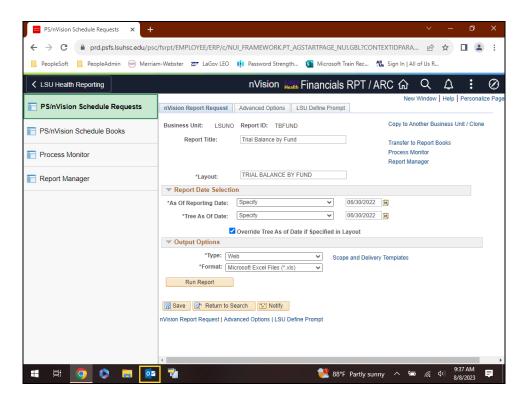

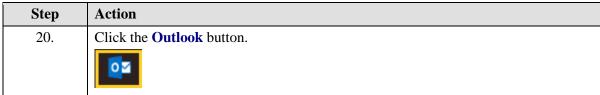

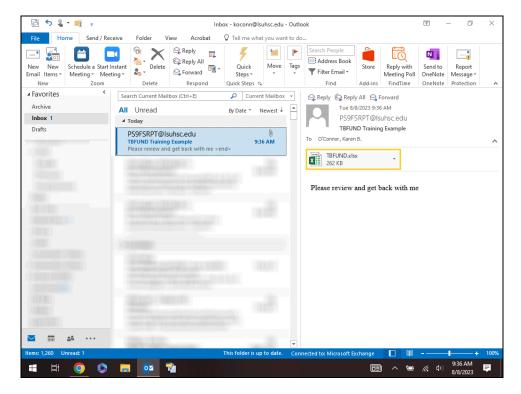

| Step | Action                                                                                                    |
|------|----------------------------------------------------------------------------------------------------|
| 21.  | Click the <b>TBFUND.xlsx</b> button.                                                                                        |
|      | TBFUND.xlsx<br>262 KB                                                                                                    |
| 22.  | Close the spreadsheet after review.                                                                                         |
|      | Click the Close button.                                                                                                    |
| 23.  | Click the Minimize Outlook button.                                                                                          |
| 24.  | This completes Process Reports - Output Type Email - Preferred Method (May enter text in body of email).  End of Procedure. |

| Training Guide<br>All Sites |  |  |
|-----------------------------|--|--|
|                             |  |  |
|                             |  |  |
|                             |  |  |
|                             |  |  |
|                             |  |  |
|                             |  |  |
|                             |  |  |
|                             |  |  |
|                             |  |  |
|                             |  |  |
|                             |  |  |

#### **Processing nVision Reports (Includes Prompts)**

### **Process Prompt Reports**

#### **Procedure**

In this topic you will learn how to **Process Prompt Reports**.

| Step | Action                                                  |
|------|---------------------------------------------------------|
| 1.   | In this example, the following parameters will be used: |
|      | BU - HCSDA                                              |
|      | Report ID - WTBSFND - Trial Balance - Single Fund       |
|      | LSUNO - WAJ_PROJ - Project to Date Activity - NO        |
|      | LSUSH - WSHRPROJ - Project to Date Activity Shrev       |
|      | Type - Window                                           |

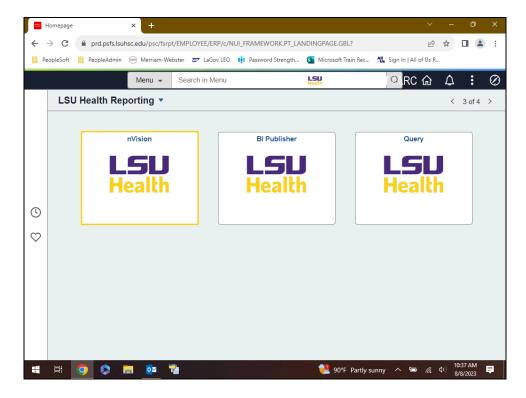

| Step | Action                           |
|------|----------------------------------|
| 2.   | Click the <b>nVision</b> button. |

| Step | Action                                                                                                    |
|------|----------------------------------------------------------------------------------------------------|
| 3.   | When working in Reports, enter your Business Unit: <b>HCSDA</b> , <b>LSUNO</b> or <b>LSUSH</b> .                                                                                                    |
|      | For training purposes only, enter the desired information into the <b>Business Unit:</b> field. Enter " <b>HCSDA</b> ".                                                                                                    |
| 4.   | NOTE: The Report Requests for reports that include prompts all begin with the letter "W".                                                                                                    |
|      | Enter the desired information into the <b>Report ID</b> field. Enter "W".                                                                                                    |
| 5.   | Click the <b>Search</b> button.  Search                                                                                                    |
| 6.   | A list of available Report Requests for the specified BU display. Scroll through the list to select the <b>WTBSGFND</b> report.                                                                                                    |
|      | Click the <b>Down</b> button of the scrollbar.                                                                                                    |
| 7.   | Click the WTBSGFND link.  WTBSGFND Trial Balance - Single Fund                                                                                                    |
| 8.   | Enter the desired information into the *As Of Reporting Date field. Enter "073123".                                                                                                    |
| 9.   | Click the Save button.                                                                                                    |
| 10.  | Click the LSU Define Prompt tab.  LSU Define Prompt                                                                                                    |
| 11.  | This page is used to enter the prompt values desired to run the report. Each of the fields that appear in <b>bold print</b> are required for that particular report (e.g., *Business Unit and *FUND CODE). The fields that appear as grey fields are not used or changeable for the specified report |
| 12.  | The *Business Unit (BU) is required for every report as it defaults from the Report Request page. The BU may be overwritten on the LSU Define Prompts page to request data for a different BU.                                                                                                    |
|      | NOTE: Row security exists and you will only be able to retrieve results for the BU for which you have access.                                                                                                    |
| 13.  | When required in a Report Request, the chartfield values may accept wildcard's or partial wildcard's. The wildcard is the '%'. The date fields generally must be entered in full.                                                                                                    |

| Step | Action                                                                                                    |
|------|----------------------------------------------------------------------------------------------------|
| 14.  | In this example, the <b>Business Unit</b> and <b>Fund Code</b> are in bold text, thus these are the only fields requiring data. No changes are needed to the Business Unit. |
|      | Enter the desired information into the *FUND CODE field. Enter "111".                                                                                                    |
| 15.  | Click the Save button.                                                                                                    |
|      | ☐ Save                                                                                                    |
| 16.  | Click the nVision Report Request tab.                                                                                                    |
|      | nVision Report Request                                                                                                    |
| 17.  | Click the <b>Run Report</b> button.                                                                                                    |
|      | Run Report                                                                                                    |
| 18.  | All parameters will remain as defaulted.                                                                                                    |
|      | NOTE: After clicking the OK button and returning to the Report Request page, the nVision Processing Window will display.                                                    |
|      | Click the <b>OK</b> button.                                                                                                    |
|      | ОК                                                                                                    |
| 19.  | The new window opens showing a status of Queued. Simply wait for the process to complete. You do not need to do anything to further the process.                            |
| 20.  | Once the Status changes to Success, the Excel file will open in a new window.                                                                                               |
| 21.  | You may print, save or perform drilldowns on this report. Once you complete your review, close the report.                                                                  |
|      | Click the Close button.                                                                                                    |
|      | ×                                                                                                    |
| 22.  | Click the Close Process Window button.                                                                                                    |
|      | X                                                                                                    |
| 23.  | This completes <i>Process Prompt Reports</i> .  End of Procedure.                                                                                                    |
|      | End of 1 focedure.                                                                                                    |

| Training Guide<br>All Sites |  |
|-----------------------------|--|
|                             |  |
|                             |  |
|                             |  |
|                             |  |
|                             |  |
|                             |  |
|                             |  |
|                             |  |
|                             |  |
|                             |  |
|                             |  |
|                             |  |

#### Process Multiple Prompts and Partial Wildcard Reports

In this topic you will Process Multiple Prompt and Partial Wildcard Reports.

| Step | Action                                                                                                    |
|------|----------------------------------------------------------------------------------------------------|
| 1.   | In this example, the following parameters will be used:                                                                                          |
|      | BU - LSUSH                                                                                                    |
|      | Report ID - WAPDETAIL - AP Detail Shreveport<br>HCSDA - WSHRPROJ - Project to Date Activity Shrev<br>LSUNO - W_APDET - AP Detail for New Orleans |
|      | Type - Web                                                                                                    |

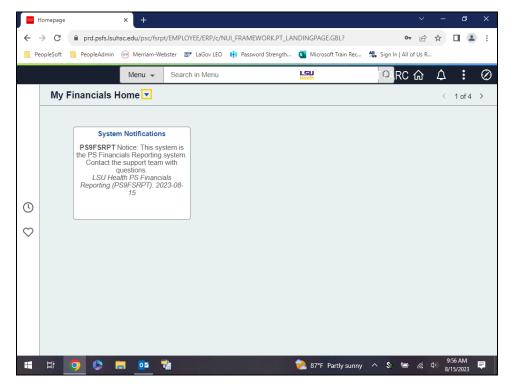

| Step | Action                                                         |
|------|----------------------------------------------------------------|
| 2.   | Click the button to the right of the My Financials Home field. |
|      |                                                                |

| Step | Action                               |
|------|--------------------------------------|
| 3.   | Click the LSU Health Reporting menu. |
|      | LSU Health Reporting                 |
| 4.   | Click the <b>nVision</b> button.     |

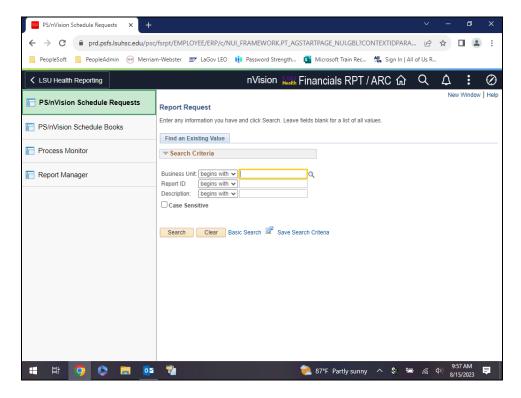

| Step | Action                                                                                                    |
|------|----------------------------------------------------------------------------------------------------|
| 5.   | When working in Reports, enter your Business Unit: <b>HCSDA</b> , <b>LSUNO</b> or <b>LSUSH</b> .                              |
|      | For <u>training purposes</u> <u>only</u> , enter the desired information into the <b>Business Unit:</b> field. Enter "LSUSH". |
| 6.   | NOTE: The Report Requests for reports that include prompts all begin with the letter "W".                                     |
|      | Enter the desired information into the <b>Report ID</b> : field. Enter "W".                                                   |
| 7.   | Click the <b>Search</b> button.  Search                                                                                       |

| Step | Action                                                                                                    |
|------|----------------------------------------------------------------------------------------------------|
| 8.   | A list of available Report Requests for the specified BU display. Scroll through the list to select the <b>WAPDETAIL</b> report.                                   |
|      | Click in the WAPDETAL field.                                                                                                    |
|      | LSUSH WAPDETAL AP Detail Shreveport                                                                                                    |
| 9.   | All parameters on the nVision Report Request tab will remain as defaulted. The report will run to Web output and be retrieved on the Report Manager page.          |
|      | Click the LSU Define Prompt tab.                                                                                                    |
|      | LSU Define Prompt                                                                                                    |
| 10.  | For this report, the *Business Unit, *FUND CODE, *PROGRAM CODE, *DEPTID, *PROJECT ID, *CLASS FIELD, *BEGIN DATE, and *END DATE are required.                       |
|      | The *Business Unit may be changed, but will <i>remain as defaulted</i> for this exercise. You will enter information for the *FUND CODE, *DEPTID, and *BEGIN DATE. |
|      | Wildcards (%) will remain as defaulted for the *PROGRAM CODE, *CLASS FIELD, and *PROJECT ID. The *END DATE will also remain as defaulted.                          |
| 11.  | The following parameters will be entered:                                                                                                    |
|      | *FUND CODE - 113                                                                                                    |
|      | * <b>DEPTID</b> - 149%<br>* <b>Begin Date</b> - 07/01/23                                                                                                    |
| 12.  | Enter the desired information into the *FUND CODE field. Enter "113".                                                                                              |
| 13.  | Enter the desired information into the * <b>DEPTID</b> field. Enter " <b>149%</b> ".                                                                               |
| 14.  | Enter the desired information into the *BEGIN DATE field. Enter "070123".                                                                                          |
| 15.  | Click the <b>Save</b> button.                                                                                                    |
|      | Save                                                                                                    |
| 16.  | Click the nVision Report Request tab.                                                                                                    |
|      | nVision Report Request                                                                                                    |
| 17.  | Click the <b>Run Report</b> button.                                                                                                    |
|      | Run Report                                                                                                    |
| 18.  | All parameters will remain as defaulted on this page.                                                                                                    |
|      | Click the <b>OK</b> button.                                                                                                    |
|      | ОК                                                                                                    |
| 18.  | All parameters will remain as defaulted on this page.  Click the <b>OK</b> button.                                                                                 |

| Step | Action                                                                                                    |
|------|----------------------------------------------------------------------------------------------------|
| 19.  | Instead of proceeding to the Process Monitor page, as an alternative, <i>navigate directly</i> to the <b>Report Manager</b> .          |
|      | Click in the Report Manager field.                                                                                                    |
|      | Report Manager                                                                                                    |
| 20.  | The Report Manager page displays and you are defaulted into the Administration tab.                                                    |
|      | Click the <b>Right</b> button of the scrollbar.                                                                                        |
| 21.  | You want the <b>Status = Posted</b> . Click the <b>Refresh</b> button <i>every 15- 20</i> seconds to <i>update</i> the <b>Status</b> . |
|      | NOTE: The APDETAIL report is known to take a long time to run and will not display in the Description column list right away.          |
|      | Click the <b>Refresh</b> button.                                                                                                    |
|      | Refresh                                                                                                    |
| 22.  | Once the report <b>Status = Posted</b> , click the <b>AP Detail Shreveport</b> link in the <b>Description</b> column.                  |
|      | Click the AP Detail Shreveport link.                                                                                                   |
|      | AP Detail Shreveport                                                                                                    |
| 23.  | The report displays and may be printed, copied, saved, etc. After completing review, close the report window.                          |
|      | NOTE: This report produces a listing of data and <u>drilldown may not</u> be performed on this report.                                 |
|      | Click the Close button.                                                                                                    |
|      | ×                                                                                                    |
| 24.  | Click the <b>Left</b> button of the scrollbar.                                                                                         |
| 25.  | Click the Go back to Report Request link.                                                                                              |
|      | Go back to Report Request                                                                                                    |
| 26.  | This completes <i>Process Multiple Prompts and Partial Wildcard Reports</i> .  End of Procedure.                                       |

#### **Appendix**

#### **Enable Drilldown Feature**

In this topic you will learn how to **Enable the Drilldown Feature**.

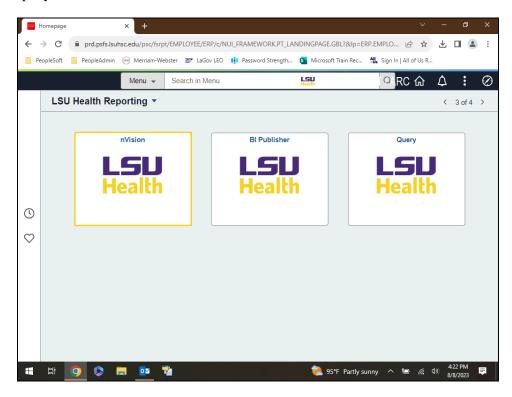

| Step | Action                                                                                                    |
|------|----------------------------------------------------------------------------------------------------|
| 1.   | Click the <b>nVision</b> button.                                                                                                    |
| 2.   | Click the <b>Report Manager</b> menu.  Report Manager                                                                                                    |
| 3.   | Click the Cash Receipts & Exp - Fund 111 link.  Cash Receipts & Exp - Fund 111                                                                                                    |
| 4.   | Click the <b>Enable Content</b> button.  Enable Content                                                                                                    |
| 5.   | The Drilldown feature must be enabled the first time you use it. Once enabled, an Add-Ins option will be added next to the View option on your ribbon.  Click the <b>File Tab</b> button. |

| Step | Action                                                                                                    |
|------|----------------------------------------------------------------------------------------------------|
| 6.   | Click the Options menu.  Options                                                                                                    |
| 7.   | Click the Add-ins list item.  Add-ins                                                                                                    |
| 8.   | Click in the <b>DrillToPIA</b> field.  DrillToPIA                                                                                                    |
| 9.   | Click the <b>Go</b> button.                                                                                                    |
| 10.  | A small pop-up box displays. If the <b>DrillToPIA</b> option is not already checked, then click the checkbox to select it.  Click the <b>OK</b> button.                     |
| 11.  | the Add-Ins option displays in your ribbon.  Click the Add-ins tab.  Add-ins                                                                                                |
| 12.  | The nVisionDrill option displays. This setting will now be retained from session to session.  Click the button to the right of the <b>nVisionDrill</b> field.  nVisionDrill |
| 13.  | In this example, you would click the <b>Drill</b> option to drilldown on Current Period Activity for Office Supplies amount.                                                |
| 14.  | This completes Enable Drilldown Feature. End of Procedure.                                                                                                    |

#### Procedure for Enabling Macros

In this topic you will learn the **Procedure for Enabling Macros**.

| Step | Action                                                                                                    |
|------|----------------------------------------------------------------------------------------------------|
| 1.   | Users may choose to enable all macros for Excel/nVision, thus allowing all of the custom macros in the nVision reports to run as desired. The user must enable all macros through the Trust Center in Excel Options. Once selected, this setting is retained in the PSDesktop session to session. If a user chooses not to enable all macros, the user would need to enable macros for each file containing macros. |

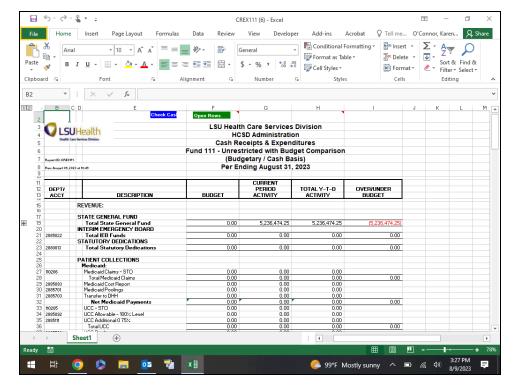

| Step | Action                         |
|------|--------------------------------|
| 2.   | Click the File Tab button.     |
|      | File                           |
| 3.   | Click the <b>Options</b> menu. |
|      | Options                        |

| Step | Action                                                                       |
|------|------------------------------------------------------------------------------|
| 4.   | Click the <b>Trust Center</b> list item.                                     |
|      | Trust Center                                                                 |
| 5.   | Click the <b>Trust Center Settings</b> button.                               |
|      | <u>Trust Center Settings</u>                                                 |
| 6.   | Click the Macro Settings menu.                                               |
|      | Macro Settings                                                               |
| 7.   | Click the Enable all macros (not recommended; potentially dangerous code can |
|      | run) option.                                                                 |
|      |                                                                              |
| 8.   | Click the <b>OK</b> button.                                                  |
|      | ОК                                                                           |
| 9.   | Click the <b>OK</b> button.                                                  |
|      | ОК                                                                           |
| 10.  | This completes Procedure for Enabling Macros.                                |
|      | End of Procedure.                                                            |

### Process Reports - Output type FILE (HCSD only)

In this topic you will learn how to **Process Reports - Output Type FILE (HCSD and LSUNO VCAF only)**.

| Step | Action                                                                                      |
|------|---------------------------------------------------------------------------------------------|
| 1.   | the following parameters will be used for this exercise on the nVision Report Request page: |
|      | *Business Unit - HCSDA                                                                      |
|      | *Report ID - CREX111                                                                        |
|      | *As Of Reporting Date - Today's Date                                                        |
|      | *Type - File                                                                                |

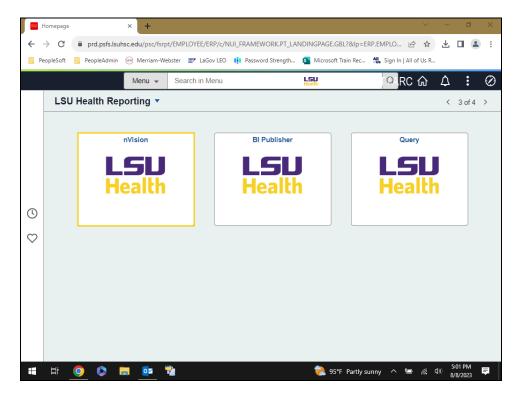

| Step | Action                           |
|------|----------------------------------|
| 2.   | Click the <b>nVision</b> button. |

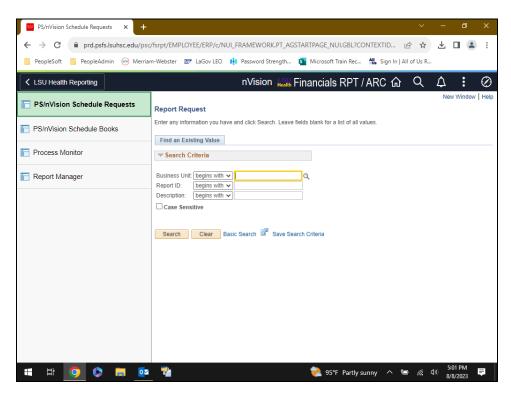

| Step | Action                                                                                                    |
|------|----------------------------------------------------------------------------------------------------|
| 3.   | NOTE: The HCSDA Business Unit is the only other BU that may use the File option.  Enter the desired information into the Business Unit: field. Enter "HCSDA". |
| 4.   | Click the Search button.  Search                                                                                                    |
| 5.   | Click the <b>Down</b> button of the scrollbar.                                                                                                    |
| 6.   | Click the CREX111 - Cash Receipts & Exp - Fund 111 link.  HCSDA   CREX111   Cash Receipts & Exp - Fund 111                                                    |
| 7.   | Click the button to the right of the *As Of Reporting Date: field.                                                                                            |
| 8.   | Click the Today's Date list item.  Today's Date                                                                                                    |
| 9.   | Click the button to the right of the *Tree As Of Date: field.                                                                                                 |

| Step | Action                                                                                                    |
|------|----------------------------------------------------------------------------------------------------|
| 10.  | Click the Use As Of Reporting Date list item.  Use As Of Reporting Date                                                                                                    |
| 11.  | Click the button to the right of the *Type: field.                                                                                                    |
| 12.  | Click the <b>File</b> list item.                                                                                                    |
| 13.  | Click the Scope and Delivery Templates link.  Scope and Delivery Templates                                                                                                    |
| 14.  | The <i>end location</i> for the report must be entered in the <b>Directory Name Template</b> field. You <u>may not</u> run the reports to a user's <b>C:\ or O:\</b> . If that is the desired end location, first run the report and then cut and paste the file to the folder.  The <b>Directory Name Template</b> you will enter is:  \\PSFILESRVR\LSUMC- NO.ENT\PEOPLESOFT\NVISIONRPTFiles\REPORTS\XXXXX\\  where 'XXXX' is replaced with <i>HCSD</i> . Additionally, the user may enter deeper level folders to further identify their reports. |
|      | Enter the desired information into the <b>Directory Name Template:</b> field. Enter "\\PSFILESRVR\LSUMC-NO.ENT\PEOPLESOFT\NVISIONRPTFiles\REPORTS\HCSDA\".                                                                                                    |
| 15.  | Click the <b>OK</b> button.                                                                                                    |
| 16.  | Click the Save button.                                                                                                    |
| 17.  | Click the <b>Run Report</b> button.  Run Report                                                                                                    |
| 18.  | All parameters will remain as defaulted.  Click the OK button.                                                                                                    |
| 19.  | Click in the <b>Process Monitor</b> field.  Process Monitor                                                                                                    |

| Step | Action                                                                                                    |
|------|----------------------------------------------------------------------------------------------------|
| 20.  | Click the <b>Right</b> button of the scrollbar.                                                                                 |
|      |                                                                                                    |
| 21.  | The new report displays at the top pf the list on the Process Monitor page. Click the                                           |
|      | <b>Refresh</b> button every 10 - 15 seconds until the <b>Run Status = Success</b> and the <b>Distribution Status = Posted</b> . |
|      | Click the <b>Refresh</b> button.                                                                                                |
|      | Refresh                                                                                                    |
| 22.  | Click the <b>Left</b> button of the scrollbar.                                                                                  |
|      | 4                                                                                                    |
| 23.  | Click in the Go back to Report Request field.                                                                                   |
|      | Go back to Report Request                                                                                                    |
| 24.  | To view the report, open Excel or Windows Explorer and navigate to to the folder                                                |
|      | address below to locate the file:                                                                                               |
|      | V: lem:lem:lem:lem:lem:lem:lem:lem:lem:lem:                                                                                     |
| 25.  | This completes Process Reports - Output Type File (HCSDA and LSUNO VCAF                                                         |
|      | only). End of Procedure.                                                                                                    |